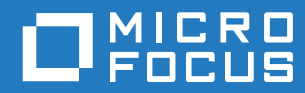

# GroupWise 18 WebAccess Mobile ユーザガイド

**2018** 年 **10** 月

#### 保証と著作権

© Copyright 2018 Micro Focus or one of its affiliates.

Micro Focus、関連会社、およびライセンサ (「Micro Focus」) の製品およびサービスに対する保証は、当該製品およびサー ビスに付属する保証書に明示的に規定されたものに限られます。本書のいかなる内容も、当該保証に新たに保証を追加する ーのではありません。Micro Focus は、本書に技術的または編集上の誤りまたは不備があっても責任を負わないものとしま す。本書の内容は、将来予告なしに変更されることがあります。

# 目次

#### [このガイドについて](#page-4-0) **5**

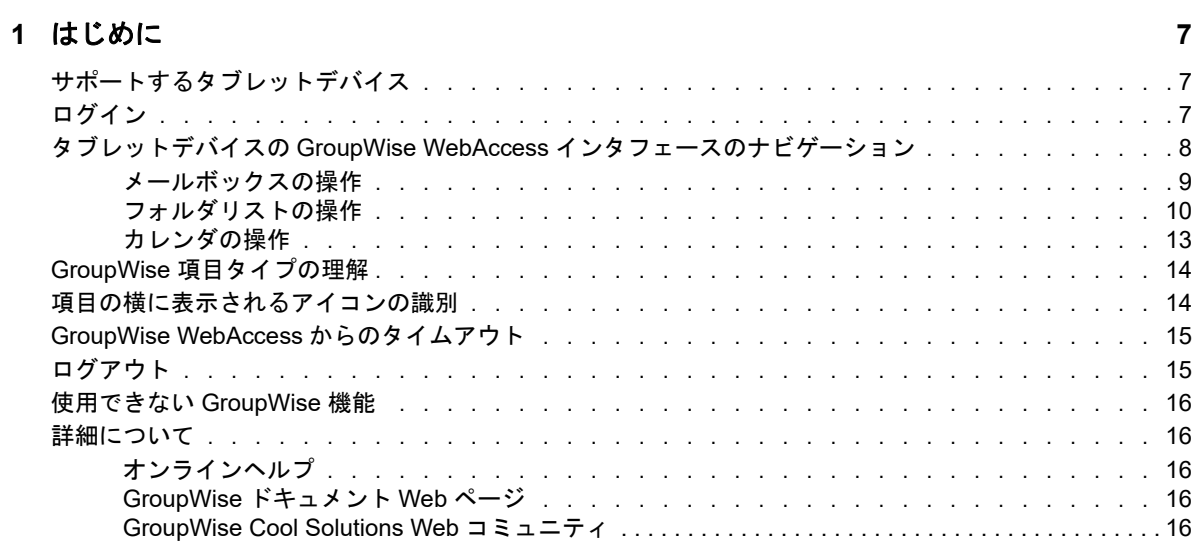

#### **[2](#page-16-0)** メール **17**

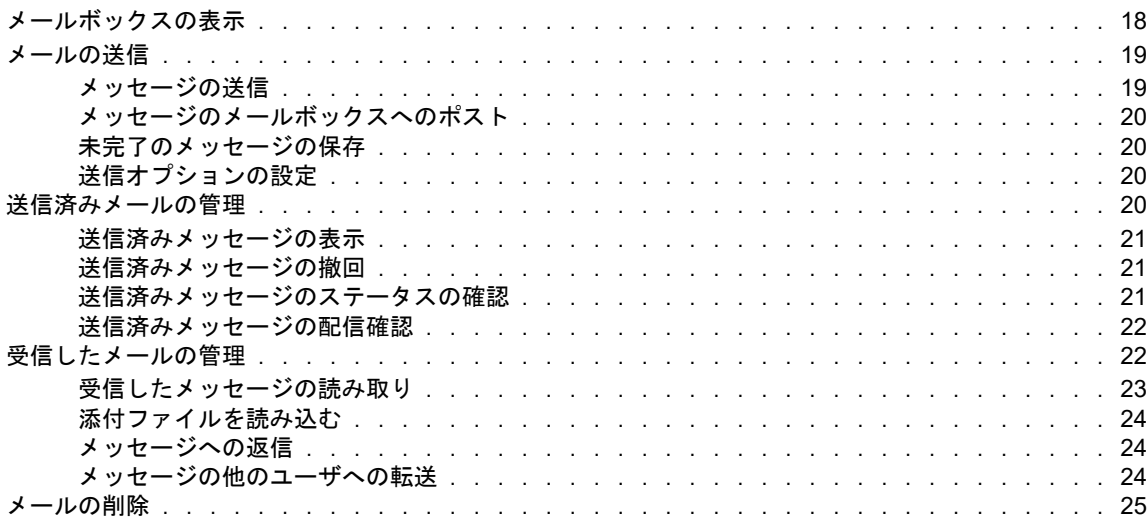

### **[3](#page-26-0)** カレンダ **27**

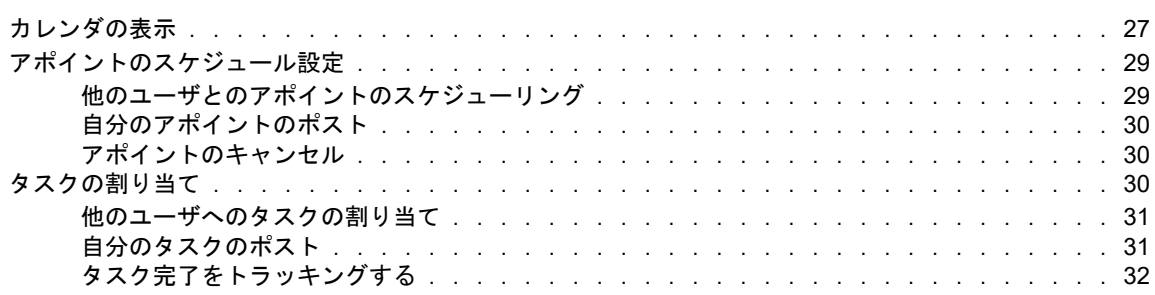

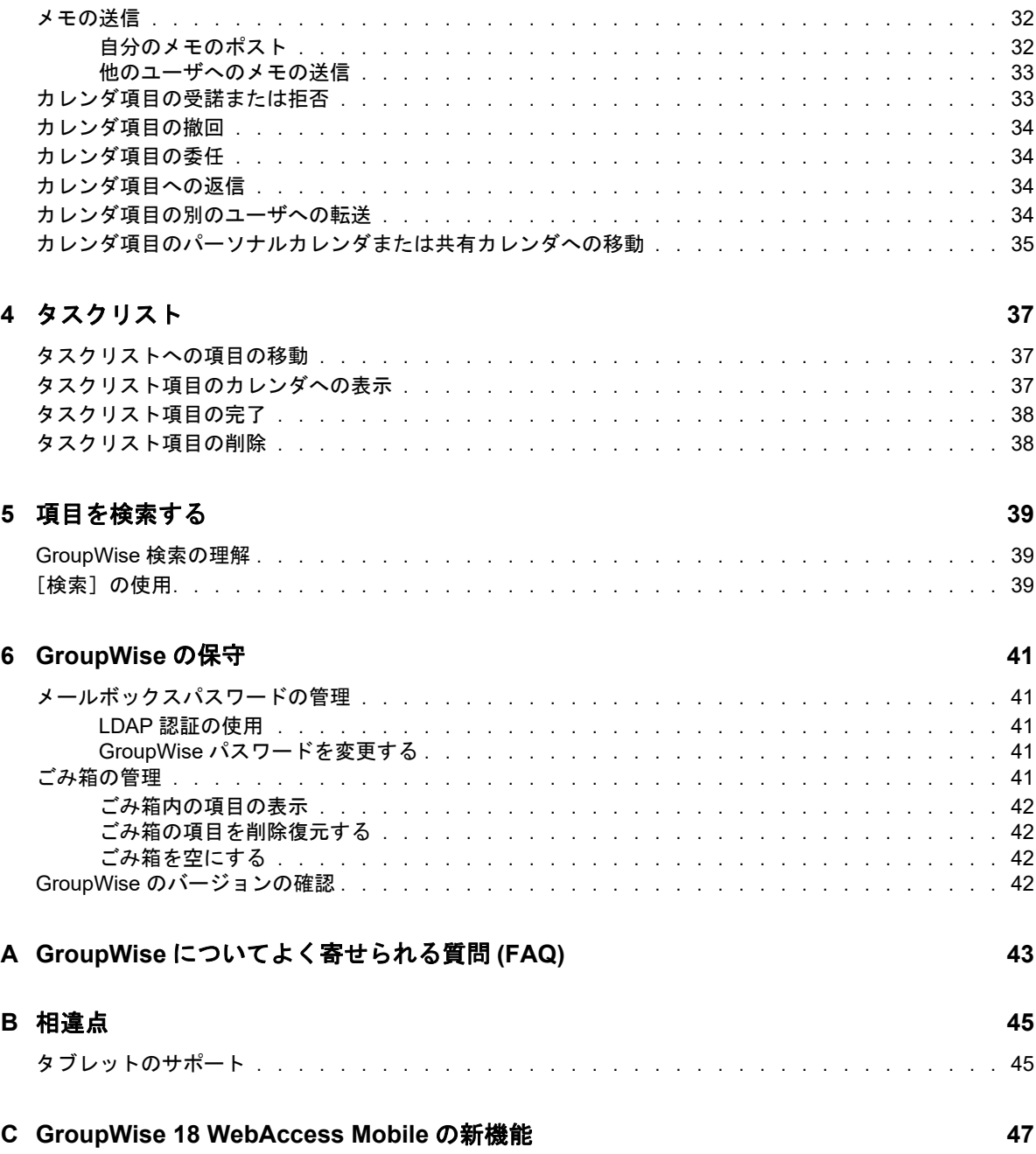

# <span id="page-4-0"></span>このガイドについて

この『*Micro Focus GroupWise 18 WebAccess Mobile* ユーザガイド』では、タブレットデバイス上 の Web ブラウザで GroupWise にアクセスして使用する方法について説明します。次の項で構成さ れています。

- ◆ 7 ページの第1[章「はじめに」](#page-6-3)
- ◆ 17 ページの第2[章「メール」](#page-16-1)
- 27 ページの第3[章「カレンダ」](#page-26-2)
- 37 ページの第4[章「タスクリスト」](#page-36-3)
- ◆ 39 ページの第5[章「項目を検索する」](#page-38-3)
- ◆ 41 ページの第 6 章「[GroupWise](#page-40-5) の保守」
- 43 ページの付録 A「GroupWise [についてよく寄せられる質問](#page-42-1) (FAQ)」
- 45 [ページの付録](#page-44-2) B「相違点」
- 47 ページの付録 C「[GroupWise 18 WebAccess Mobile](#page-46-1) の新機能」

GroupWise のその他のマニュアルについては、[Micro Focus GroupWise 18](http://www.novell.com/documentation/groupwise18/) マニュアルの Web サイ [ト](http://www.novell.com/documentation/groupwise18/) (http://www.novell.com/documentation/groupwise18/) を参照してください。

- *GroupWise Windows* クライアントユーザガイド
- *GroupWise WebAccess Users Guide*
- *GroupWise WebAccess Mobile User Guide*
- *GroupWise* ユーザクイックスタート

# <span id="page-6-0"></span>1 はじめに

<span id="page-6-3"></span>GroupWise は堅牢で信頼性の高いメッセージングおよびコラボレーションシステムで、Apple iPad といったタブレットデバイスなどからいつでもどこでもユーザを汎用メールボックスと接続します。 以降の項では、GroupWise WebAcess の使用をタブレットデバイスで迅速かつ簡単に開始するのに 役立つ情報を提供します。

- 7 ページの [「サポートするタブレットデバイス」](#page-6-1)
- 7 ページの [「ログイン」](#page-6-2)
- 8 ページの「タブレットデバイスの GroupWise WebAccess [インタフェースのナビゲーション」](#page-7-0)
- ◆ 14 ページの 「GroupWise [項目タイプの理解」](#page-13-0)
- ◆ 14 ページの [「項目の横に表示されるアイコンの識別」](#page-13-1)
- 15 ページの 「[GroupWise WebAccess](#page-14-0) からのタイムアウト」
- ◆ 15 ページの [「ログアウト」](#page-14-1)
- ◆ 16 ページの [「使用できない](#page-15-0) GroupWise 機能」
- 16 ページの [「詳細について」](#page-15-1)

# <span id="page-6-1"></span>サポートするタブレットデバイス

以下のいずれかのタブレットオペレーティングシステムとタブレット :

- Android デバイスの場合、Android 4.1 と 5.0 以降で Google Chrome を使用
- Apple iOS 7.x と 8.x 以降で Apple Safari を使用
- Kindle Fire および Amazon Silk
- Windows デバイスの場合、Windows Mobile 8.0 以降の Pro 版で Microsoft Internet Explorer(WebAccess へのフルアクセス、テンプレートなし ) を使用

WebAccess モバイルのテンプレートにサポートされていないデバイスやブラウザからアクセスし ようとすると、WebAccess の基本インタフェースにリダイレクトされます。[ユーザ名] および [パスワード]フィールドの下にある[切り替え先 **:** モバイル]を選択することで、自分のデバイスで WebAccess モバイルインタフェースを使用してみることができます。ただし、完全な機能は、リ ストされているデバイスとブラウザでのみ保証されています。

# <span id="page-6-2"></span>ログイン

**1** タブレットの Web ブラウザを起動して、管理者から指定された URL を入力します。

URL は、http://*server*/gw/webacc などのドメインアドレスか、または 155.155.11.22 などの IP ア ドレスになります。

2 GroupWise ログインページで、[ユーザ名]と [パスワード] フィールドをタップして、ログイ ンアカウント情報を入力します。

**3**[これはパブリックコンピュータまたは共用コンピュータです]または[これはプライベートコン ピュータです]のいずれかをタップします。

選択したオプションにより、使用されるタイムアウト間隔が影響を受けます。パブリックまた は共用デバイスから WebAccess を使用している場合は、情報の安全性を確保するために、よ り短いタイムアウト間隔を使用します。

**4**[ログイン]をタップして、GroupWise メールボックスに接続します。

# <span id="page-7-0"></span>タブレットデバイスの **GroupWise WebAccess** インタ フェースのナビゲーション

タブレットデバイス用 GroupWise WebAccess インタフェースは、メールボックスおよびカレンダ 情報にすばやくアクセスできるよう設計されています。以降の項では、インタフェースをナビゲー トして目的のタスクを簡単に実行する方法を説明します。

- ◆ 9 ページの [「メールボックスの操作」](#page-8-0)
- ◆ 10 ページの [「フォルダリストの操作」](#page-9-0)
- ◆ 13 ページの [「カレンダの操作」](#page-12-0)

## <span id="page-8-0"></span>メールボックスの操作

タブレットの Web ブラウザから GroupWise にログインすると、メールボックスが表示されます。

図 *1-1* メールボックス

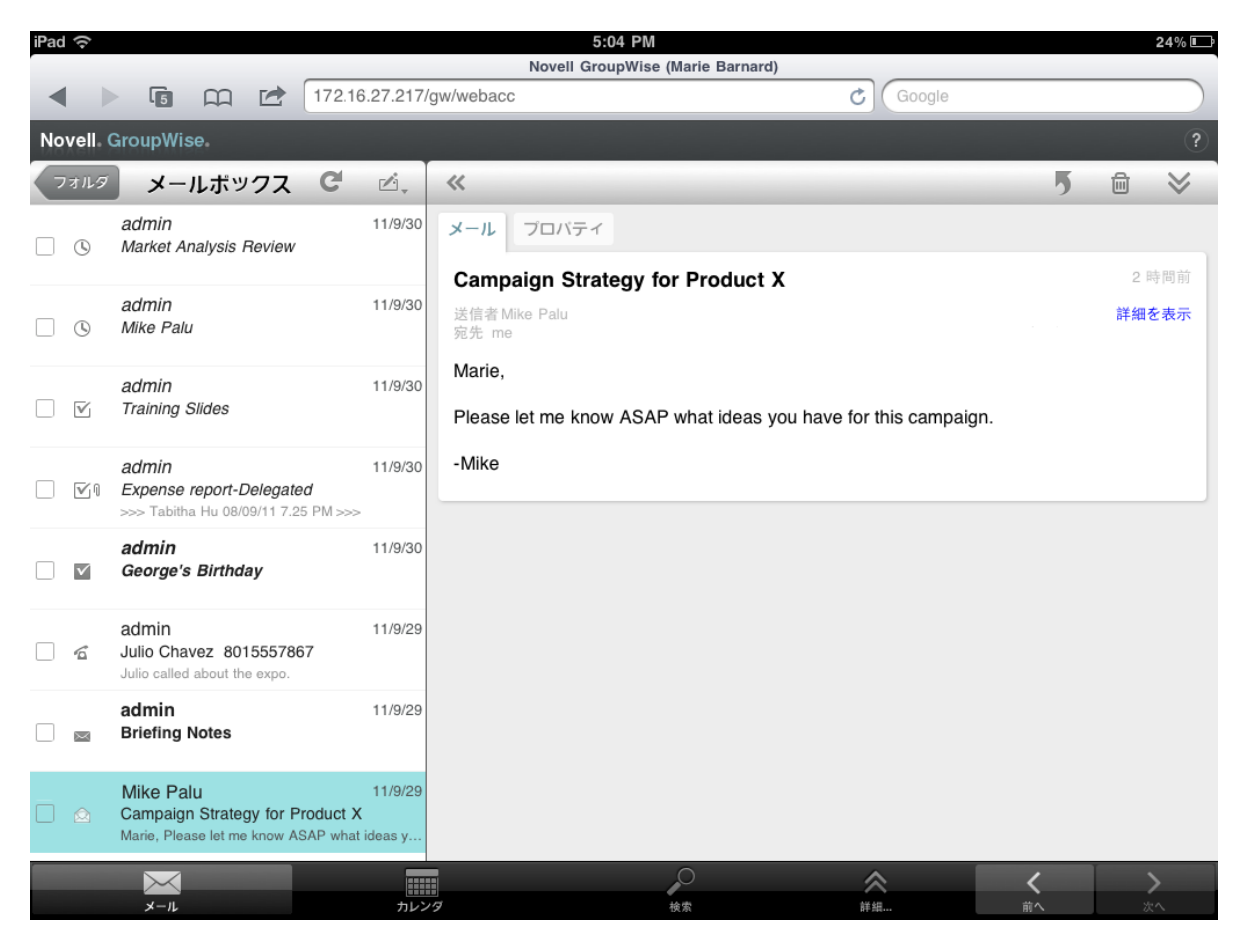

項目リスト **:** 左側のペインの項目リストには、メールボックス内の現在の項目が表示されます。こ のメールボックスは、新しい項目を受信すると自動リフレッシュされます。スクロールして、リス ト内のすべての項目を表示できます。項目をタップすると、右側の項目ビューに項目を表示できま す。1 つ以上の項目を選択した場合、選択バーが表示され、項目の削除、未読または既読のマーク、 他のフォルダへの移行などの作業を実行できます。

項目リストの上部にあるツールバーで、次の操作を実行できます。

- ◆ 《व्वाのをタップして、フォルダリストにアクセスします。メールボックスは、電子メール項目を 表示して管理するために使用できる多数のフォルダのうちの 1 つです。フォルダリストを使用 して、送信項目、進行中の仕事、未開封項目、ごみ箱など、その他のフォルダにアクセスでき ます。詳細については、10 ページの [「フォルダリストの操作」を](#page-9-0)参照してください。
- ◆ C をタップしてメールボックスを更新し、新しく受信した項目を表示します。
- ◆ △ 。をタップして、新しいメールメッセージ、タスク、アポイント、メモを作成します。

項目ビュー **:** 右側のパネルの項目ビューには、項目リストで選択された項目の内容が表示されます。

項目ビューの上部にあるツールバーでは、表示された項目に対して操作を実行できます。実行でき る操作は、現在表示している項目の種類によって異なります。

- ◆ うをタップして、返信操作にアクセスします。
- ◆ ジをタップして、その他のすべての操作にアクセスします。
- ◆ 《をタップして、表示領域のサイズを拡大します。

クイックアクセスバー クイックアクセスバーは、画面下部にあります。次のリンクがあります。

- メール **:** メールボックスまたは最後に開いたフォルダ ( 送信項目、進行中の仕事、未開封項目、 ごみ箱など ) を表示します。
- カレンダ **:** カレンダを表示します。カレンダを使用して、アポイント、タスク、メモなど、日 付に依存する項目を表示できます。
- 検索 **:** 項目の検索に使用できる検索機能を表示します。
- 詳細 **:** GroupWise バージョンの確認、ヘルプのアクセス、ログアウトを行えます。
- <span id="page-9-1"></span>前へおよび次へ **:** 項目リスト内の項目をスクロールできます。

### <span id="page-9-0"></span>フォルダリストの操作

メールボックスは、電子メール項目を表示して管理するために使用できる多数のフォルダのうちの 1 つです。フォルダリストを使用して、送信項目、進行中の仕事、未開封項目、ごみ箱など、その 他のフォルダにアクセスできます。

フォルダリストにアクセスするには、メールボックスの項目リストツールバーの 2mg をタップしま す。

#### 図 *1-2* フォルダリスト

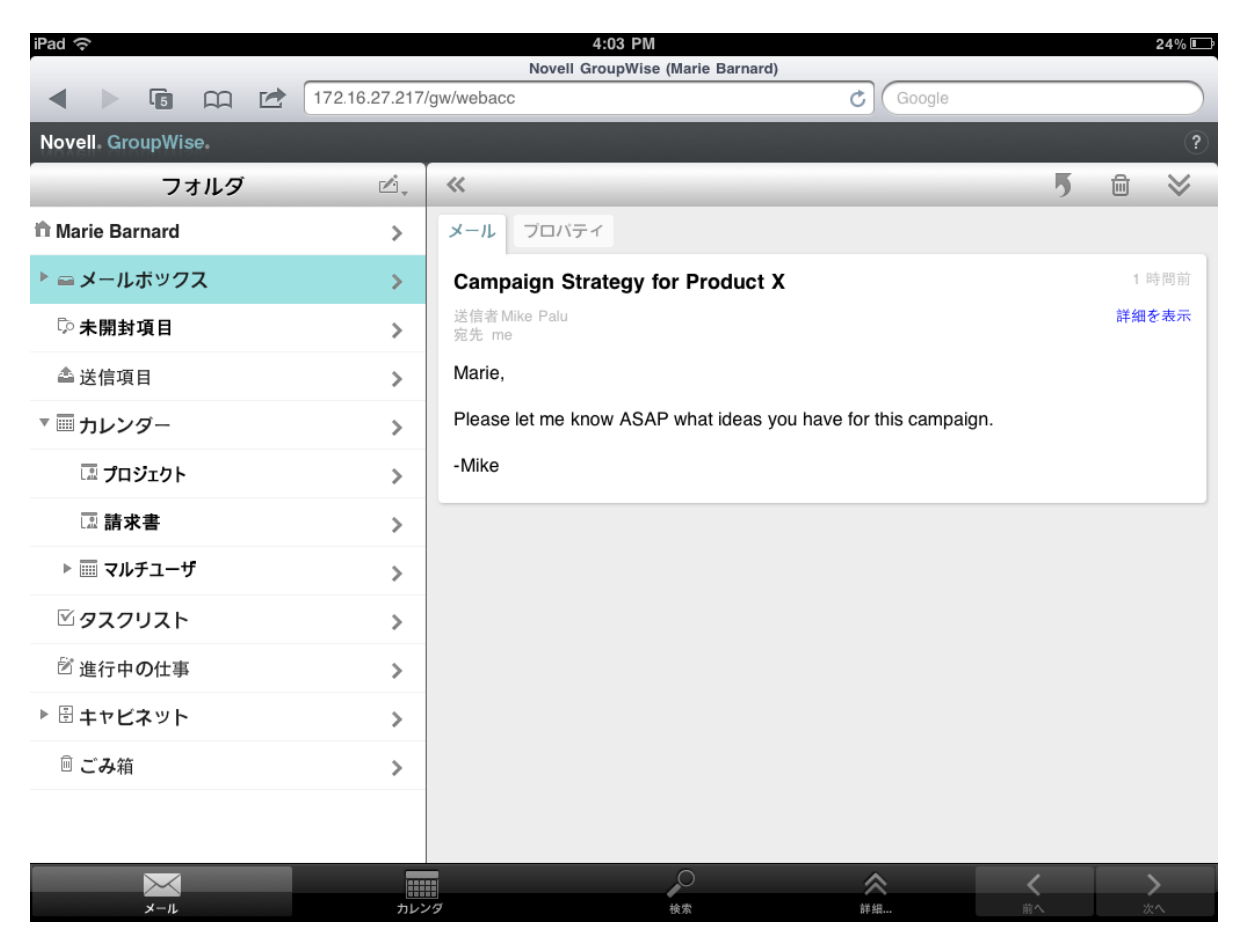

メールボックス:メールボックス は、最初にログインしたときに開くデフォルトのフォルダで す。受信したすべての項目が表示されます。アポイント、タスク、メモを受信すると、メールボッ クスからカレンダに移動されます。拒否した項目はごみ箱に移動します。メールボックスの詳細に ついては、9 ページの [「メールボックスの操作」](#page-8-0)を参照してください。

未開封項目 **:** 未開封項目 は、受信した項目で、まだ開封していないすべての項目が一覧されます。

送信項目 **:** 送信項目 には、送信したすべての項目が表示されます。送信した項目のプロパティを 確認して、そのステータス (配達、開封など)を確認できます。

カレンダ **:** カレンダ には、アポイント、メモ、タスクが表示されます。さまざまなカレンダ ビューオプションがあります。カレンダを開いた後、 をタップして、表示するカレンダを選択で きます。カレンダからフォルダリストに戻るには、クイックアクセスバーの[メール]ボタンを タップして、[フォルダ]ボタンをタップします。カレンダの詳細については、13 [ページの](#page-12-0) 「カレ [ンダの操作」](#page-12-0)を参照してください。

**タスクリスト** → △ 「こは、まだ完了していない受信済み ( または自分で作成した ) タス クが含まれています。メッセージ、メモ、アポイントなど、その他の項目を追加して、希望する順 序で並べ替えられます。

進行中の仕事 **:** [進行中の仕事] には、作成を開始し、後で完了するために保存した電子メール項 目が保存されています。メッセージは手動で保存する必要があります。自動保存機能はありません。 [キャビネット]**:** キャビネット には、パーソナルフォルダと共有フォルダがあります。パーソナ ルフォルダと共有フォルダを作成するには、GroupWise Windows クライアントまたは GroupWise WebAccess をデスクトップブラウザで使用する必要があります。

ジャンクメール **:** [ジャンクメール] には、ジャンクメール処理によって隔離された電子メール項 目が含まれます。フォルダは、ジャンクメール処理オプションが有効な場合にのみ表示されます。 ジャンクメール処理を有効にするには、GroupWise Windows クライアントまたは GroupWise WebAccess をデスクトップブラウザで使用する必要があります。

ジャンクメール処理が有効である間は、このフォルダは削除できません。ただし、フォルダの名前 を変更したり、フォルダリスト内の別の場所にフォルダを移動することはできます。

ジャンクメールフォルダから項目を削除するには、フォルダを開いて項目を選択し、圙をタップし ます。

ごみ箱 **:** ごみ箱 には、削除されたメールメッセージ、アポイント、タスク、メモ、ドキュメント が保存されます。ごみ箱の中の項目は、ごみ箱が空にされるまで、表示したり、開いたり、メール ボックスに戻したりできます。ごみ箱を空にすると、ごみ箱の中の項目はシステムから削除されま す。

ごみ箱内のすべての項目を空にすることも、選択した項目だけを空にすることもできます。システ ム管理者が、定期的に自動でごみ箱を空にするよう設定している場合があります。

検索結果フォルダ 検索結果フォルダ には、クエリの結果が表示されます。フォルダが開かれる と、GroupWise はそのフォルダに定義されている検索条件を調べ、指定されている内容をすべて検 索して、全検索結果を項目リストに表示します。検索結果フォルダの項目は、他のフォルダの項目 と同様の方法で操作 ( 項目を開く、転送する、移動する、または削除する ) できますが、元の項目 は検索されたフォルダ内に留まります。これは、項目を検索結果フォルダから移動または削除する と、その項目は項目リストから削除されますが、元の場所からは削除されません。次に検索結果 フォルダを開くと、検索が実行され、その項目が再び表示されます。

未開封項目フォルダは、システムの検索結果フォルダの一例です。個人向けの検索結果フォルダを 作成するには、GroupWise Windows クライアントまたは GroupWise WebAccess をデスクトップ ブラウザで使用する必要があります。

## <span id="page-12-0"></span>カレンダの操作

アポイント、タスク、メモなどの一部の電子メール項目には、日付が関連付けられています。カレ ンダを使用して、このような日付に依存する項目の表示と管理を行えます。

カレンダにはフォルダリストからアクセスするか、または画面下部にあるクイックアクセスバーの [カレンダ] アイコンをタップしてアクセスできます。

図 *1-3* カレンダ

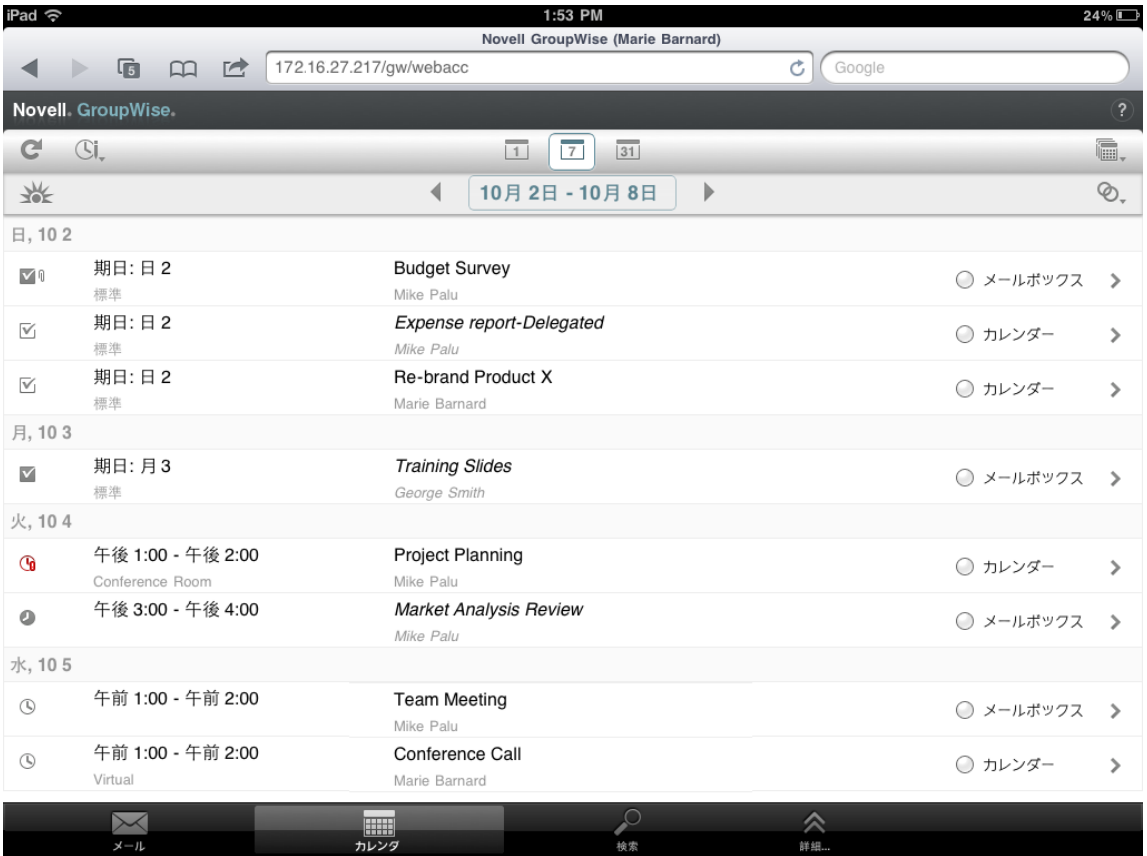

カレンダを開くと、アポイント、タスク、メモの週ビューが表示されます。次の操作を実行してカ レンダを管理できます。

- 項目をタップして、内容を表示する。
- ◆ ごをタップして、カレンダ項目を更新する。
- ◆ Sl, をタップして、新しいアポイント、タスク、ノートを作成する。
- ◆ 福をタップして、表示するカレンダを選択する。
- ◆ ◎。をタップして、表示するカレンダ項目 ( アポイント、タスク、メモ ) を選択する。
- ◆ 国をタップして日ビューに、図をタップして週ビューに、図をタップして月ビューに変更する。
- ◆ 日付期間を囲む2本の矢印+>をタップして、前または次の期間を表示する。
- ◆ 光をタップして、ビューを現在の日付にリセットする。

# <span id="page-13-0"></span>**GroupWise** 項目タイプの理解

毎日、さまざまな方法でコミュニケーションを行います。このようなニーズに対応するため、 GroupWise ではさまざまな種類の電子メール項目を送信できます。各項目タイプについて、以下で 説明します。

メール **:** メールは、基本的な通信用メッセージです ( メモや手紙など )。パーソナルメッセージは共 有フォルダまたはパーソナルメッセージとして使用できます。19 ページの [「メールの送信」お](#page-18-2)よ び 22 ページの [「受信したメールの管理」](#page-21-2)を参照してください。

アポイント **:** アポイントは、ミーティングやイベントへの参加を依頼し、そのために必要なリソー スを予約するために使用します。ミーティングの日付、時刻、および場所を設定することができま す。パーソナルアポイントを使用すれば、歯医者の予約やある時刻に電話するためのメモなど、個 人的なイベントをスケジュール設定することができます。アポイントはカレンダに表示されます。 詳細については、29 ページの [「アポイントのスケジュール設定」を](#page-28-2)参照してください。

タスク **:** タスクを使用すると、受諾したタスク項目を、自分または他のユーザのカレンダに設定で きます。タスクの完了期限を設定したり、優先レベル (A1 など ) を指定することもできます。完了 していないタスクは、翌日に持ち越されます。詳細については、30 ページの [「タスクの割り当て」](#page-29-3) を参照してください。

カレンダに関連付けられていないタスクリストを作成することもできます。このタイプのタスクリ ストでは、任意の項目タイプ ( メール、アポイント、タスク、またはメモ ) を使用できます。

メモ **:** メモは、自分または他のユーザのカレンダ上の指定した日にポストすることができます。メ モを使用して、締め切り日、休日、休暇などを自分または他のユーザに思い出させることができま す。パーソナルメモは、誕生日、休暇、給料日などを忘れないために使用することができます。詳 細については、32 ページの [「メモの送信」を](#page-31-3)参照してください。

## <span id="page-13-1"></span>項目の横に表示されるアイコンの識別

<span id="page-13-2"></span>フォルダで項目の横に表示されるアイコンは、その項目の情報を表示します。各アイコンの意味を 次に説明します。

表 *1-1* アイコンの説明

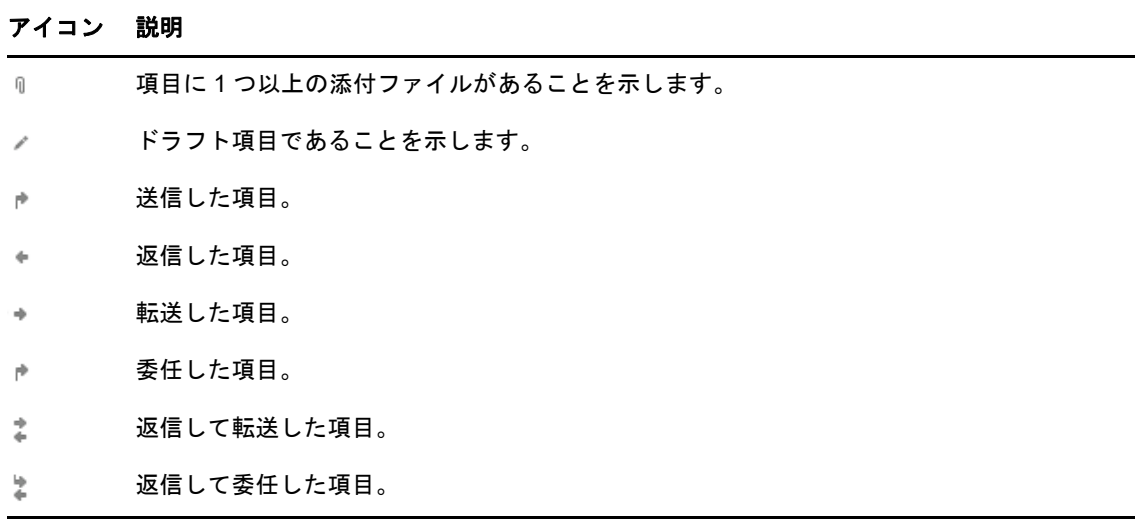

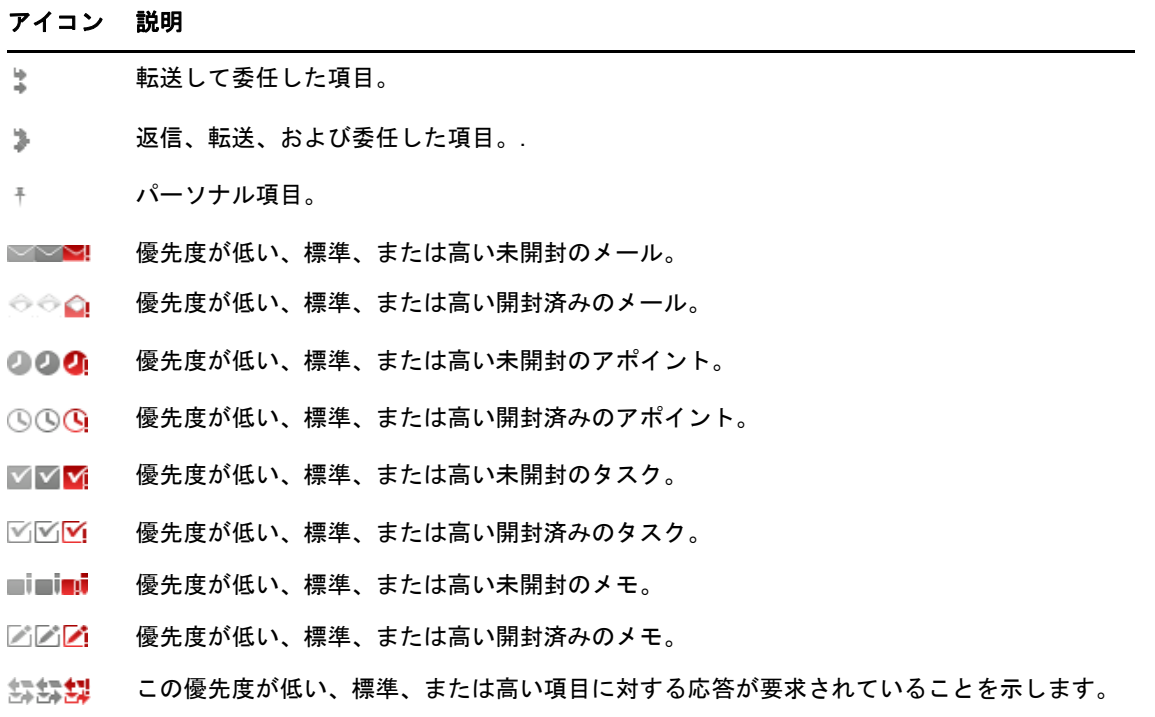

# <span id="page-14-0"></span>**GroupWise WebAccess** からのタイムアウト

項目を開く、送信するといった特定の GroupWise アクションでは、Web サーバが呼び出されます。 その他のアクションでは、Web サーバは呼び出されません。項目リスト内で項目をスクロールする 場合、メッセージを作成して送信しない場合、ヘルプトピックを表示する場合などです。コールを 生成するアクションを一定期間実行しなかった場合、GroupWise からログアウトされ、電子メール のセキュリティが確保されます。

WebAccess をパブリックまたは共用デバイスで使用している場合、デフォルトのタイムアウト期 間は 20 分です。WebAccess をプライベートデバイスで使用している場合、デフォルトのタイムア ウト期間は 480 分 (8 時間 ) です。ただし、GroupWise アドミニストレータは、組織の GroupWise システムのタイムアウト期間を変更できます。ログアウト後にアクションを実行する場合は、再度 ログインするようプロンプトが表示されます。

頻繁にタイムアウトしないようにして、最新情報をメールボックスに維持するには、項目リスト ツールバーの をタップしてください。

# <span id="page-14-1"></span>ログアウト

- **1** クイックアクセスバーの[詳細]をタップします。
- **2** 表示されたメニューで、[ログアウト]をタップします。

# <span id="page-15-0"></span>使用できない **GroupWise** 機能

タブレットブラウザの GroupWise WebAccess には、デスクトップブラウザの GroupWise Windows クライアントおよび GroupWise WebAccess の一部の機能がありません。使用できない機 能の一覧は、45 [ページの付録](#page-44-2) B「相違点」を参照してください。

# <span id="page-15-1"></span>詳細について

GroupWise の詳細については、次の資料を参照してください。

- 16 ページの [「オンラインヘルプ」](#page-15-2)
- 16 ページの 「GroupWise [ドキュメント](#page-15-3) Web ページ」
- ◆ 16 ページの 「[GroupWise Cool Solutions Web](#page-15-4) コミュニティ」

## <span id="page-15-2"></span>オンラインヘルプ

詳細なユーザマニュアルが『ヘルプ』に記載されています。クイックアクセスバーで、[詳細]を タップしてから[ヘルプ]をタップします。

### <span id="page-15-3"></span>**GroupWise** ドキュメント **Web** ページ

GroupWise ユーザマニュアルおよび GroupWise 管理マニュアルの完全なセットについては[、](http://www.novell.com/documentation/groupwise18/) [GroupWise 18](http://www.novell.com/documentation/groupwise18/) のマニュアル Web サイト (http://www.novell.com/documentation/groupwise18/) にア クセスしてください。

### <span id="page-15-4"></span>**GroupWise Cool Solutions Web** コミュニティ

[Cool Solutions Web](https://www.novell.com/communities/coolsolutions/category/groupwise/) サイト (https://www.novell.com/communities/coolsolutions/category/groupwise/) には、ヒント、秘訣、特集記事、およびよく寄せられる質問に対する回答が掲載されています。

<span id="page-16-0"></span>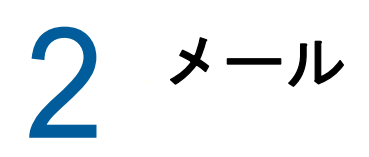

<span id="page-16-1"></span>GroupWise には、メールメッセージ、アポイント、タスク、メモという、4 種類の項目がありま す。メールメッセージは、メッセージ形式で情報を伝達する必要がある場合の標準のコミュニケー ション手段として使用されます。受信したメッセージはメールボックスに表示され、送信したメッ セージは送信項目フォルダに保存されます。

以降の項では、メールメッセージの送信方法と管理方法について説明します。

- 18 ページの [「メールボックスの表示」](#page-17-0)
- ◆ 19 ページの [「メールの送信」](#page-18-0)
- ◆ 20 ページの[「送信済みメールの管理」](#page-19-3)
- ◆ 22 ページの[「受信したメールの管理」](#page-21-1)
- ◆ 25 ページの [「メールの削除」](#page-24-0)

アポイント、タスク、メモは日付に依存します。この管理にはカレンダが最適です。カレンダの詳 細およびアポイント、タスク、メモの使用方法については、27 ページの第 3 [章「カレンダ」](#page-26-2)を参照 してください。

# <span id="page-17-0"></span>メールボックスの表示

**1** クイックアクセスバーで、[メール]をタップします。

メールボックスには受信したすべてのメールメッセージが格納され、新規のメールメッセージ を送信できるオプションがあります。また、アポイント、タスク、メモを受理するまでメール ボックスで表示でき、その後はカレンダでのみ表示されます。

メールボックスは、新しい項目を受信すると自動リフレッシュされます。これにより、 GroupWise メールボックスの内容をリアルタイムで表示できます。

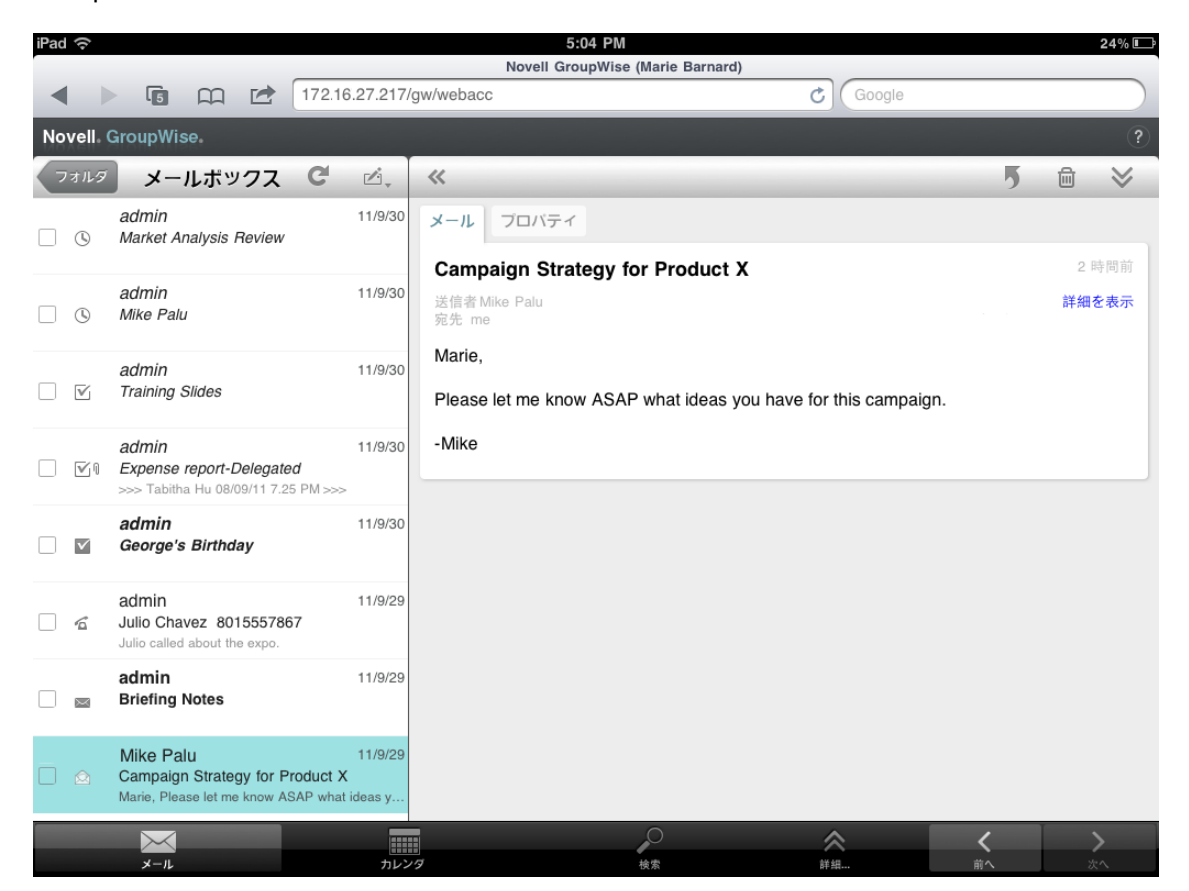

項目の横に表示されるアイコンには、項目のステータス情報が表示されます。詳細について は、14 ページの [「項目の横に表示されるアイコンの識別」を](#page-13-2)参照してください。

- **2** 以下のいずれかの操作を実行して、メールボックスをナビゲートして使用します。
- メールメッセージをタップして内容を表示するか、以下のいずれかのアクションを実行しま す。
	- ◆ ♪ をタップして、メッセージに返信するか、メッセージを転送する。
	- ◆ 冊をタップして、メッセージを削除する。
	- ◆ ≫をタップして、メッセージを移動、既読としてマーク、または未読としてマークする。
- メールメッセージの横のチェックボックスをタップして選択バーを表示して、複数メッセージ の同時削除や移動などのアクションを実行できます。
- ◆ 《 をタップして、メッセージ表示領域のサイズを拡大します。
- ◆ ●をタップしてメールボックスを更新し、新しく受信した項目を表示します。
- ◆ 凶 をタップして、新規メールメッセージを作成します。
- ◆ ○ォルタ をタップして、フォルダリストにアクセスします。メールボックスは、電子メール項目 を表示して管理するために使用できる多数のフォルダのうちの 1 つです。フォルダリストを使 用して、送信項目、進行中の仕事、未開封項目、ごみ箱など、その他のフォルダにアクセスで きます。詳細については、10 ページの [「フォルダリストの操作」を](#page-9-1)参照してください。

## <span id="page-18-0"></span>メールの送信

- <span id="page-18-2"></span>◆ 19 ページの[「メッセージの送信」](#page-18-1)
- 20 ページの [「メッセージのメールボックスへのポスト」](#page-19-0)
- 20 ページの [「未完了のメッセージの保存」](#page-19-1)
- ◆ 20 ページの [「送信オプションの設定」](#page-19-2)

### <span id="page-18-1"></span>メッセージの送信

- 1 メールボックスで、ロ·をタップしてから、[新規メール]をタップします。
- **2**[宛先]ボックスで、受信者のユーザ名を入力します。GroupWise は入力された名前に一致す る名前を[頻繁な連絡]リストから探します。一致した名前があった場合、名前をタップして 受信者リストに追加するか、または受信者の電子メールアドレスの入力を続行します。 または

をタップして、[頻繁な連絡]リストを表示して、名前をタップして受信者リストに追加し ます。

**3** ( オプション )[**CC/BC**]ボックスをタップして、カーボンコピー受信者とブラインドコピー受 信者を追加します。

CC( カーボンコピー ) 受信者は、項目のコピーを受け取ります。カーボンコピーが送信された ことはすべての受信者にわかります。また、CC 受信者の名前も全員にわかります。

BC( ブラインドコピー ) 受信者は、項目のコピーを受け取ります。その他の受信者は、ブライ ンドコピーに関する情報を受信しません。送信者と BC の受信者のみが、ブラインドコピーが 送信されたことを知っています。受信者が返信時に[全員に返信]を選択しても、ブラインド コピーの受信者には返信されません。

- **4**[件名]ボックスをタップして件名を追加します。
- 5 [メッセージ]ボックスをタップして、メッセージを追加します。
- **6** (オプション) ◇をタップして、メッセージの優先度を高にする、返信を要求する、メッセージ 受領の通知を要求するなど、送信オプションを設定します。
- **7** ( オプション )[添付]をタップして、添付ファイルの種類をリストから選択し、続いてメッ セージに含めるファイルを選択します。
- **8**[送信]をタップします。

#### <span id="page-19-0"></span>メッセージのメールボックスへのポスト

自分に対してメールメッセージを作成して、自分のメールボックスにポストできます。メッセージ を別のフォルダまたはタスクリストに移動できます。

- 1 メールボックスで、ロ *を*タップしてから、[新規メール]をタップします。
- 2 | <sup>+</sup> |をタップして、メールメッセージをパーソナルメッセージに変更します。
- **3**[件名]ボックスをタップして件名を追加します。
- 4 [メッセージ] ボックスをタップして、メッセージを追加します。
- 5 (オプション) ◇をタップして、メッセージ分類と優先度を設定します。
- **6**[ポスト]をタップします。

#### <span id="page-19-1"></span>未完了のメッセージの保存

未完了のメールメッセージを保存して、後で送信またはポストできます。メッセージは作成中に自 動保存されないため、手動で保存する必要があります。

<span id="page-19-4"></span>1 開いているメールメッセージで、■ をタップします。

項目が「進行中の仕事」フォルダ 図に保存されます。メールメッセージの処理を続行するか、また はメッセージを閉じて後で戻ることもできます。

#### <span id="page-19-2"></span>送信オプションの設定

メールメッセージを送信する前に設定できる送信オプションが 4 つあります。

- 1 開いているメールメッセージで、≫をタップします。
- **2** オプションをタップして、目的の設定を選択します。

分類 **:** 分類は、メッセージが親展、極秘などの場合に受信者に通知できるセキュリティ設定で す。この情報は、メッセージの上に表示されます。分類により、暗号化や追加のセキュリティ 機能は提供されません。これは、メッセージに注意を払うよう受信者に対して警告する目的で 用意されています。

優先度 **:** メールボックスのメッセージの横にある小さなアイコンの色は、優先度が高い場合に は赤、標準の場合には白、低い場合にはグレーになります。メッセージのタイトルにも、開い たときに項目の優先度が反映されます。

返信要求 **:** 受信者に、都合のよいとき、または指定した日数内に、返信が要求されていること を通知します。

受信者反応のお知らせ **:** メッセージが開かれた、または削除されたときに通知します。

## <span id="page-19-3"></span>送信済みメールの管理

- ◆ 21 ページの [「送信済みメッセージの表示」](#page-20-0)
- ◆ 21 ページの [「送信済みメッセージの撤回」](#page-20-1)
- 21 ページの [「送信済みメッセージのステータスの確認」](#page-20-2)
- 22 ページの [「送信済みメッセージの配信確認」](#page-21-0)

#### <span id="page-20-0"></span>送信済みメッセージの表示

以前に送信したメッセージを表示できます。たとえば、送信したメッセージを読んで、受信者が GroupWise 電子メールシステムを使用しており、まだメッセージを開封していない場合には、メッ セージを撤回できます。

- 1 [メール] をタップして、 フォルタ をタップしてフォルダリストを表示します。
- **2**[送信項目]をタップします。

メッセージを移動していない限り、すべての送信済みメッセージは送信項目フォルダ内にあり ます。別のフォルダに移動した送信済みメッセージを表示するには、そのフォルダを開きま す。

**3** 表示するメッセージをタップします。

#### <span id="page-20-1"></span>送信済みメッセージの撤回

受信者が GroupWise 電子メールシステムを使用しており、まだメッセージを開封していない場合に 限り、メッセージを受信者から撤回できます。

- 1 [メール] をタップして、 フォルタをタップしてフォルダリストを表示します。
- **2**[送信項目]をタップします。
- **3** 撤回するメッセージをタップして、[撤回]をタップします。

メッセージは送信項目フォルダ内に残ります。撤回のステータスを表示するには、メッセージを タップしてから[プロパティ]をタップします。

#### <span id="page-20-2"></span>送信済みメッセージのステータスの確認

受信者の電子メールシステムがステータストラッキングをサポートしている場合、その受信者に送 信したメッセージのステータス情報を受信できます。たとえば、いつメッセージが配達されたのか、 いつ受信者がメッセージを開いたのか、または削除したのかを確認することができます。

受信したメッセージのステータス情報を表示することもできます。誰がそのメッセージを受信した のか ( ブラインドコピーの受信者を除く ) や、添付ファイルのサイズと作成日などの情報が表示さ れます。

- 1 [メール] をタップして、 フォルタ をタップしてフォルダリストを表示します。
- 2 受信したメッセージのステータスを確認するには、「メールボックス]をタップします。 または

送信したメッセージのステータスを確認するには、[送信項目] をタップします。

**3** メッセージをタップして、[プロパティ]をタップします。

メッセージの横にあるアイコンにも役立つステータス情報が表示されます。詳細については、[14](#page-13-2)  ページの [「項目の横に表示されるアイコンの識別」を](#page-13-2)参照してください。

### <span id="page-21-0"></span>送信済みメッセージの配信確認

次の方法を使用して、メッセージが配信されたことを確認できます。

- 22 ページの [「送信済みメッセージのトラッキング」](#page-21-3)
- ◆ 22 ページの [「送信済みメッセージの通知の受信」](#page-21-4)
- ◆ 22 ページの [「送信済みメッセージへの返信要求」](#page-21-5)

### <span id="page-21-3"></span>送信済みメッセージのトラッキング

送信するメッセージの [プロパティ] ビューで、ステータスを確認できます。詳細については、21 ページの [「送信済みメッセージのステータスの確認」を](#page-20-2)参照してください。

#### <span id="page-21-4"></span>送信済みメッセージの通知の受信

電子メール受信システムが受信確認の返信に対応している場合、受信者がメッセージを開くか削除 したときに、お知らせを受信することができます。

メッセージを送信する前に、通知を要求する必要があります。このためには、メッセージを作成す るときに[受信者反応のお知らせ]オプションを設定します。

- 1 開いたメッセージで、◇ をタップして送信オプションを表示します。
- 2「受信者反応のお知らせ]をタップします。
- **3** 受信する通知のオプションを設定します。

#### <span id="page-21-5"></span>送信済みメッセージへの返信要求

受信者にメッセージへの返信を要求できます。返信要求を指定すると、返信が要求されていること を示す文が項目に追加され、受信者のメールボックス内には二重矢印のアイコンが表示されます。

メッセージを送信する前に、返信を要求する必要があります。このためには、メッセージを作成す るときに[返信要求]オプションを設定します。

- 1 開いたメッセージで、※をタップして送信オプションを表示します。
- **2**[返信要求]をタップします。
- **3** 返信を要求するタイミングを指定します。

<span id="page-21-2"></span>[期日指定なし]を選択した場合は、メッセージの 1 番上に「返信要求 : 期日指定なし」と表示 されます。[何日以内 **×** 日]を選択した場合は、メッセージの 1 番上に「返信要求 : xx/xx/xx ま でに」と表示されます。

# <span id="page-21-1"></span>受信したメールの管理

GroupWise はメールボックスを使用して、受信したすべてのメールを保存します。新しい項目を受 信するたびに、メールボックスは自動的に更新されます。

- ◆ 23 ページの[「受信したメッセージの読み取り」](#page-22-0)
- ◆ 24 ページの [「添付ファイルを読み込む」](#page-23-0)
- ◆ 24 ページの [「メッセージへの返信」](#page-23-1)
- 24 ページの [「メッセージの他のユーザへの転送」](#page-23-2)

#### <span id="page-22-0"></span>受信したメッセージの読み取り

メールボックスには、他のユーザから受信したメッセージが表示されます。未開封メッセージは太 字で表示されるので、簡単に識別できます。メッセージは開封した後も、削除するまでメールボッ クスに残ります。

メールボックスでは、すべてのメッセージにアイコンが付けられています。アイコンは、メッセー ジが開封、転送、返信されたかどうかなどに応じて、変化します。詳細については、14 [ページの](#page-13-2) [「項目の横に表示されるアイコンの識別」を](#page-13-2)参照してください。

- 23 ページの [「メッセージの読み取り」](#page-22-1)
- 23 ページの [「メッセージを未読にする」](#page-22-2)
- ◆ 24 ページの [「メッセージを既読にする」](#page-23-3)

#### <span id="page-22-1"></span>メッセージの読み取り

メッセージは、送信時に使用された書式で自動的に表示されます。メッセージはブラウザのデフォ ルトフォントおよびサイズで表示されます。セキュリティ上の理由により、HTML メッセージの外 部イメージはデフォルトでは表示されません。

**1** メールボックスで、メッセージをタップして表示します。

#### <span id="page-22-2"></span>メッセージを未読にする

メッセージを読むために開き、そのメッセージを後で読むことにした場合、未読としてメッセージ をマークすることができます。メッセージを未読としてマークすると、メールボックス内でその メッセージが太字になり、メッセージのアイコンが未開封に変わるため、そのメッセージをまだ読 む必要があると知ることができます。

1 つのメッセージを未読にマークする :

- **1** メールボックスで、メッセージをタップして表示します。
- 2 <sup>◇</sup>をタップして、[未読マーク] をタップします。

複数のメッセージを未読にマークする :

- **1** メールボックスで、未読にマークする各メッセージの横のボックスをタップします。
- 2 表示された選択バーで、<mark><
をタップして、[未読マーク]をタップします。</mark>

メッセージが開いていると、そのメッセージを未読にマークしても、プロパティ内でのメッセージ のステータスは変化しません。たとえば、メッセージを開いてから未読にマークした場合、メッ セージの送信者にはステータスは開封済みと示されます。

#### <span id="page-23-3"></span>メッセージを既読にする

1 つのメッセージを既読にマークする :

- **1** メールボックスで、メッセージをタップして表示します。
- 2 **◇**をタップして、[既読マーク]をタップします。

複数の項目を既読にする :

- **1** メールボックスで、既読にマークする各メッセージの横のボックスをタップします。
- **2** 表示された選択バーで、 をタップして、[既読マーク]をタップします。

メッセージに既読マークを付けると、プロパティ内でのメッセージのステータスが変わります。た とえば、メッセージを開かずに既読にマークした場合、メッセージの送信者にはステータスは開封 済みと示されます。

#### <span id="page-23-0"></span>添付ファイルを読み込む

タブレットブラウザで GroupWise WebAccess を使用して添付ファイルを開くと、GroupWise では ファイルを HTML ビューに変換しようとします。ファイルを変換できない場合、ファイルをダウン ロードしてネイティブアプリケーションで表示するよう求められます。

- **1** 添付ファイルを含む項目を開きます。
- **2** 表示する添付ファイルをタップします。 新しいウィンドウが開き、添付ファイルの HTML ビューが表示されます。ドキュメントが変換 されない場合、ダウンロードして別のアプリケーションで表示できます。

#### <span id="page-23-1"></span>メッセージへの返信

メッセージに返信するとき、元のメッセージを受信した全員、または送信者のみを返信先に指定で きます。返信には元のメッセージが含まれます。

- **1** 返信するメッセージを開きます。
- 2 5 をタップします。
- **3** メニューで、[返信]をタップして、送信者のみに返信します。 または

[全員に返信]をタップして、送信者とすべての受信者に返信します。

**4** メッセージを入力して、[送信]をタップします。

### <span id="page-23-2"></span>メッセージの他のユーザへの転送

受信したメッセージを他のユーザに転送できます。転送では、受信者に元のメッセージを表示した うえで、自分のコメントをメッセージに追加できます。

- **1** 転送するメッセージを開きます。
- 2 5 をタップして、[転送] をタップします。
- **3** 項目の転送先のユーザ名を追加します。

**4** 必要に応じて、メッセージを入力します。

**5**[送信]をタップします。

# <span id="page-24-0"></span>メールの削除

削除されたメッセージはごみ箱に移動され、ごみ箱を空にするまでごみ箱に残ります。 1 つのメッセージを削除する :

- **1** メールボックスで、削除するメッセージを開きます。
- 2 <sup>面</sup> をタップします。

複数のメッセージを削除する:

- **1** メールボックスで、削除する各メッセージの横のボックスをタップします。
- 2 表示された選択バーで、 lill をタップします。

<span id="page-26-0"></span>3 カレンダ

<span id="page-26-2"></span>カレンダでは、アポイント、メモ、タスクを、日、週、月という 3 つの異なる時間形式で表示し、 管理できます。以降の項では、カレンダを使用してカレンダ項目を送信、受信、管理する方法を説 明します。

- ◆ 27 ページの [「カレンダの表示」](#page-26-1)
- 29 ページの [「アポイントのスケジュール設定」](#page-28-0)
- ◆ 30 ページの [「タスクの割り当て」](#page-29-2)
- ◆ 32 ページの [「メモの送信」](#page-31-1)
- ◆ 33 ページの [「カレンダ項目の受諾または拒否」](#page-32-1)
- ◆ 34 ページの [「カレンダ項目の撤回」](#page-33-0)
- 34 ページの [「カレンダ項目の委任」](#page-33-1)
- ◆ 34 ページの [「カレンダ項目への返信」](#page-33-2)
- 34 ページの [「カレンダ項目の別のユーザへの転送」](#page-33-3)
- ◆ 35 ページの [「カレンダ項目のパーソナルカレンダまたは共有カレンダへの移動」](#page-34-0)

メールメッセージを送信する方法またはメールボックスを使用する方法については、17 [ページの第](#page-16-1) 2 [章「メール」](#page-16-1)を参照してください。

# <span id="page-26-1"></span>カレンダの表示

**1** 画面下部にあるクイックアクセスバーで、[カレンダ]をタップします。

アポイント、タスク、メモは、割り当てられた日付に従って整理されます。受諾していない項 目は、斜体で表示されます。

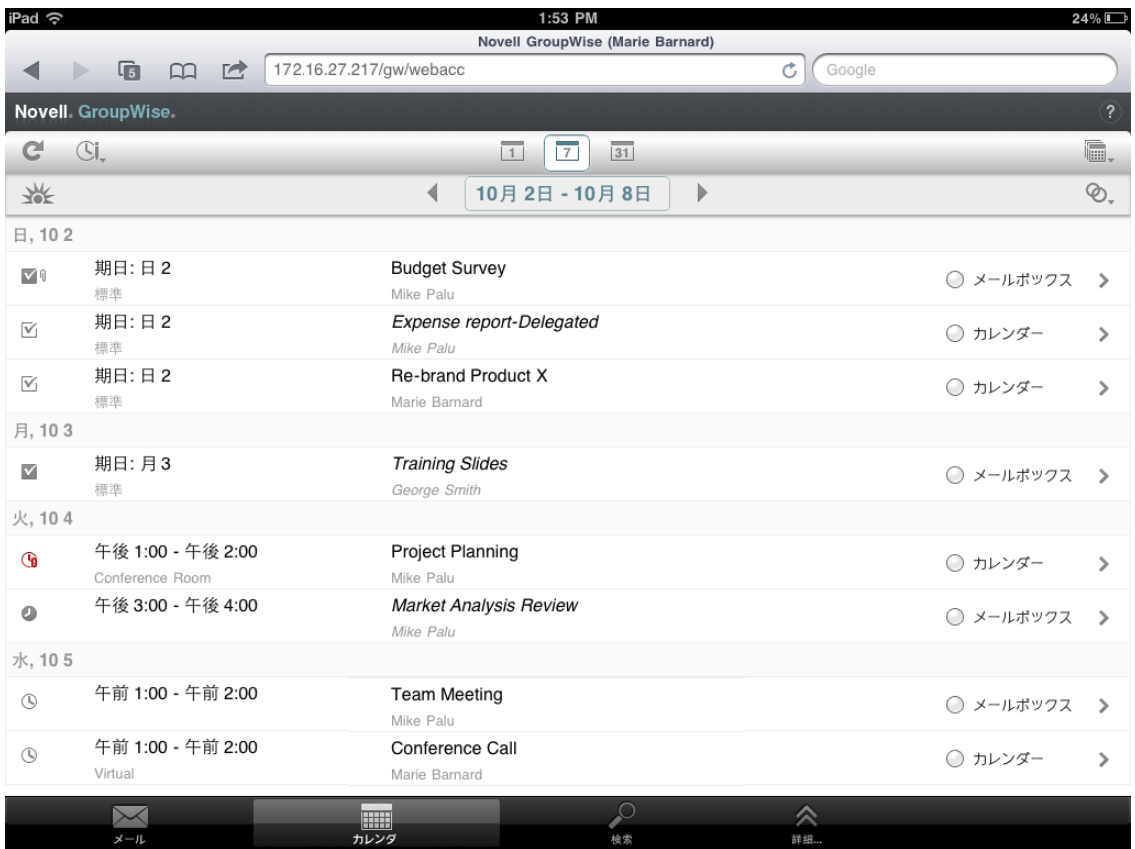

項目の横に表示されるアイコンには、項目のステータス情報が表示されます。詳細について は、14 ページの [「項目の横に表示されるアイコンの識別」を](#page-13-2)参照してください。

- **2** 以下のいずれかの操作を実行してカレンダをナビゲートして使用します。
	- 項目をタップして、内容を表示する。
	- ◆ ごをタップして、カレンダ項目を更新する。
	- ◆ ③ をタップして、新しいアポイント、タスク、ノートを作成する。
	- をタップして、表示するカレンダを選択する。メインの GroupWise カレンダの他に、 パーソナルカレンダまたは共用カレンダを表示できます。
	- ◆ ©、をタップして、表示するカレンダ項目 ( アポイント、タスク、メモ) を選択する。
	- ◆ □をタップして日ビューに、□をタップして週ビューに、 回をタップして月ビューに変更す る。
	- ◆ 日付期間を囲む2本の矢印+>をタップして、前または次の期間を表示する。
	- カレンダを表示する日付をタップして、移動する日付を選択できます。
	- ◆ 迷をタップして、ビューを現在の日付にリセットする。

# <span id="page-28-0"></span>アポイントのスケジュール設定

<span id="page-28-2"></span>アポイントを使用すると、特定の日の時間帯を予約できます。アポイントに他のユーザを含めたり、 自分だけに制限したりすることができます。

- 29 ページの [「他のユーザとのアポイントのスケジューリング」](#page-28-1)
- ◆ 30 ページの [「自分のアポイントのポスト」](#page-29-0)
- 30 ページの [「アポイントのキャンセル」](#page-29-1)

### <span id="page-28-1"></span>他のユーザとのアポイントのスケジューリング

- 1 カレンダで Sl をタップして、「アポイントの作成]をタップします。
- **2**[宛先]ボックスで、受信者のユーザ名を入力します。GroupWise は入力された名前に一致す る名前をよく使用する連絡先リストから探します。一致した名前があった場合、名前をタップ して受信者リストに追加するか、または受信者の電子メールアドレスの入力を続行します。 または

☆ をタップして、よく使用する連絡先のリストを表示して、名前をタップして受信者リストに 追加します。

自分の名前が自動的に[宛先]フィールドに追加されます。アポイントを送信すると、自動的 にカレンダに追加されます。アポイントに参加したくない場合は、自分の名前を[宛先] フィールドから削除します。

**3**[**CC/BC**]ボックスをタップして、カーボンコピー受信者とブラインドコピー受信者を追加し ます。

CC( カーボンコピー ) 受信者は、項目のコピーを受け取ります。カーボンコピーが送信された ことはすべての受信者にわかります。また、CC 受信者の名前も全員にわかります。

BC( ブラインドコピー ) 受信者は、項目のコピーを受け取ります。その他の受信者は、ブライ ンドコピーに関する情報を受信しません。送信者と BC の受信者のみが、ブラインドコピーが 送信されたことを知っています。受信者が返信時に「全員に返信]を選択しても、ブラインド コピーの受信者には返信されません。

- **4**[場所]ボックスをタップして場所を追加します。 複数の場所をリソースとしてアポイントに追加した場合、[場所]ボックスには最初の場所のみ が表示されます。
- **5** このアポイントが終日の場合は、[終日イベント]を選択します。
- **6**[表示形式]リストで、受信者のカレンダにアポイントを表示する方法として、[ビジー]、[空 き]、[外出]、[仮アポイント]から選択します。
- **7** 開始する日付と時刻を指定します。
- **8** 終了する日付と時刻を指定します。
- **9**[件名]ボックスをタップして件名を追加します。
- 10 [メッセージ]ボックスをタップして、メッセージを追加します。
- 11 [送信] オプション ( 分類、優先度、返信要求、受信者反応のお知らせ) を指定するには、≫を タップします。

送信オプションの詳細は、20 ページの [「送信オプションの設定」を](#page-19-4)参照してください。

**12「送信**】をタップします。

### <span id="page-29-0"></span>自分のアポイントのポスト

パーソナルアポイントはカレンダの指定した日付に入れられます。自分のメールボックスにも、他 のユーザのメールボックスにも入れられません。同じく、すべてのパーソナルアポイントは GroupWise のメインカレンダに保存されます。パーソナルアポイントをパーソナルカレンダに配置 したい場合は、パーソナルアポイントを作成した後にパーソナルカレンダに移動します。

- 1 カレンダで<sup>(S)</sup>。をタップして、[アポイントの作成]をタップします。
- 2<sup>| +</sup> |をタップして、アポイントをパーソナルアポイントに変更します。
- **3**[場所]ボックスをタップして場所を追加します。 複数の場所をリソースとしてアポイントに追加した場合、[場所]フィールドには最初の場所の みが表示されます。
- **4** このアポイントが終日の場合は、[終日イベント]を選択します。
- **5**[表示形式]リストで、カレンダにアポイントを表示する方法として、[ビジー]、[空き]、[外 出]、[仮アポイント]から選択します。
- **6** 開始する日付と時刻を指定します。
- **7** 終了する日付と時刻を指定します。
- **8**[件名]ボックスをタップして件名を追加します。
- 9 [メッセージ]ボックスをタップして、メッセージを追加します。
- 10 送信オプション ( 分類と優先度 ) を指定するには、≫をタップします。 送信オプションの詳細は、20 ページの [「送信オプションの設定」を](#page-19-4)参照してください。
- **11**[ポスト]をタップします。

### <span id="page-29-1"></span>アポイントのキャンセル

スケジュールしたアポイントをキャンセルできます。

- **1** クイックアクセスバーで、[メール]をタップします。
- 2 < 73169 をタップして、[送信項目]をタップします。
- <span id="page-29-3"></span>**3** キャンセルするアポイントをタップして、[撤回]をタップします。 アポイントがすべての受信者のカレンダから削除されます。

# <span id="page-29-2"></span>タスクの割り当て

タスクには、完了日時があります。タスクを別のユーザまたは自分自身に割り当てられます。タス クを別のユーザに割り当てるとき、ユーザはタスクを受諾または拒否できます。

タスクはカレンダおよびタスクリストに残り、拒否または完了としてマークされるまで、翌日まで 持ち越されます。

- ◆ 31 ページの [「他のユーザへのタスクの割り当て」](#page-30-0)
- ◆ 31 ページの [「自分のタスクのポスト」](#page-30-1)
- ◆ 32 ページの [「タスク完了をトラッキングする」](#page-31-0)

#### <span id="page-30-0"></span>他のユーザへのタスクの割り当て

- 1 カレンダで△→をタップして、「タスクの作成] をタップします。
- **2**[宛先]ボックスで、受信者のユーザ名を入力します。GroupWise は入力された名前に一致す る名前をよく使用する連絡先リストから探します。一致した名前があった場合、名前をタップ して受信者リストに追加するか、または受信者の電子メールアドレスの入力を続行します。 または

をタップして、よく使用する連絡先のリストを表示して、名前をタップして受信者リストに 追加します。

**3**[**CC/BC**]ボックスをタップして、カーボンコピー受信者とブラインドコピー受信者を追加し ます。

CC( カーボンコピー ) 受信者は、項目のコピーを受け取ります。カーボンコピーが送信された ことはすべての受信者にわかります。また、CC 受信者の名前も全員にわかります。

BC( ブラインドコピー ) 受信者は、項目のコピーを受け取ります。その他の受信者は、ブライ ンドコピーに関する情報を受信しません。送信者と BC の受信者のみが、ブラインドコピーが 送信されたことを知っています。受信者が返信時に[全員に返信]を選択しても、ブラインド コピーの受信者には返信されません。

**4** タスクの開始日を選択します。

この日付は、タスクが最初に受信者のカレンダに表示される日です。

- 5 「優先度] をタップして、タスクの優先度を入力します (1 または A など)。
- **6** タスクの納期を選択します。
- **7** 件名とメッセージを入力します。
- 8 [送信] オプション ( 分類、優先度、返信要求、受信者反応のお知らせ) を指定するには、≫を タップします。

送信オプションの詳細は、20 ページの [「送信オプションの設定」を](#page-19-4)参照してください。

**9**[送信]をタップします。

### <span id="page-30-1"></span>自分のタスクのポスト

- 1 カレンダで<sup>©i</sup>、をタップして、[タスクの作成]をタップします。
- 2 | <sup>+</sup> |をタップして、タスクをパーソナルタスクに変更します。
- **3** タスクの開始日を選択します。 この日付は、タスクが最初に受信者のカレンダに表示される日です。
- **4** タスクの納期を選択します。
- **5** 件名とメッセージを入力します。
- **6**[ポスト]をタップします。

タスクがカレンダおよびタスクリストに配置されます。

### <span id="page-31-0"></span>タスク完了をトラッキングする

タスクを完了したら完了チェックマークを付けることができます完了チェックマークの付いたタス クは、カレンダー上で翌日に持ち越されません。完了したタスクは、カレンダーではチェックマー ク付きで表示されます。

タスクに完了チェックマークを付けた後に、完了していなかったことに気付いた場合は、チェック マークを外すことができます。チェックマークが外されたタスクは、カレンダーの今日の日付に表 示されます。

- ◆ 32 ページの [「タスクに完了チェックマークを付ける」](#page-31-4)
- <span id="page-31-6"></span>◆ 32 ページの [「送信したタスクの完了ステータスを確認する」](#page-31-5)

#### <span id="page-31-4"></span>タスクに完了チェックマークを付ける

- **1** クイックアクセスバーで、[カレンダ]をタップします。
- **2** 完了チェックマークを付けるタスクをタップします。
- **3**[完了]をタップします。

タスクはカレンダに表示されなくなり、タスクリストで完了として表示されます。

タスクを未完了としてマークするには、タスクリストに移動して、[完了]オプションを選択解除し ます。

#### <span id="page-31-5"></span>送信したタスクの完了ステータスを確認する

- **1** クイックアクセスバーで、[メール]をタップします。
- 2 < フォルク をタップして、[送信項目] をタップします。

自分にもタスクを割り当てた場合、カレンダまたはタスクリストで確認することができます。

- **3** 確認するタスクをタップします。
- <span id="page-31-3"></span>**4**[プロパティ]をタップします。

# <span id="page-31-1"></span>メモの送信

メモは、メールと似ていますが、特定の日にスケジュール設定され、その日のカレンダに表示され る点が異なります。メモを使用して、休暇、休日、給料日、誕生日などを表示できます。

- ◆ 32 ページの [「自分のメモのポスト」](#page-31-2)
- 33 ページの [「他のユーザへのメモの送信」](#page-32-0)

### <span id="page-31-2"></span>自分のメモのポスト

自分へのメモは、パーソナルメモと呼ばれます。パーソナルメモはカレンダの指定した日付に入れ られます。自分のメールボックスにも、他のユーザのメールボックスにも入れられません。

- 1 カレンダで<sup>©1</sup>よタップして、[メモの作成] をタップします。
- 2 | <sup>キ</sup> をタップして、メモをパーソナルメモに変更します。
- **3** 日付を選択します。
- **4** 件名とメッセージを入力します。
- **5**[ポスト]をタップします。

メモがカレンダの指定した日付に追加されます。

#### <span id="page-32-0"></span>他のユーザへのメモの送信

- 1 カレンダで<sup>(3)</sup>。をタップして、[メモの作成]をタップします。
- **2**[宛先]ボックスで、受信者のユーザ名を入力します。GroupWise は入力された名前に一致す る名前をよく使用する連絡先リストから探します。一致した名前があった場合、名前をタップ して受信者リストに追加するか、または受信者の電子メールアドレスの入力を続行します。 または

をタップして、よく使用する連絡先のリストを表示して、名前をタップして受信者リストに 追加します。

**3**[**CC/BC**]ボックスをタップして、カーボンコピー受信者とブラインドコピー受信者を追加し ます。

CC( カーボンコピー ) 受信者は、項目のコピーを受け取ります。カーボンコピーが送信された ことはすべての受信者にわかります。また、CC 受信者の名前も全員にわかります。

BC( ブラインドコピー ) 受信者は、項目のコピーを受け取ります。その他の受信者は、ブライ ンドコピーに関する情報を受信しません。送信者と BC の受信者のみが、ブラインドコピーが 送信されたことを知っています。受信者が返信時に「全員に返信]を選択しても、ブラインド コピーの受信者には返信されません。

- **4** メモのカレンダ日付を選択します。メモが受信者のカレンダのこの日付に表示されます。
- **5** 件名とメッセージを入力します。
- 6 「送信】オプション ( 分類、優先度、返信要求、受信者反応のお知らせ ) を指定するには、≫を タップします。

送信オプションの詳細は、20 ページの [「送信オプションの設定」を](#page-19-4)参照してください。

**7** ツールバーの[送信]をタップします。

# <span id="page-32-1"></span>カレンダ項目の受諾または拒否

アポイント、タスク、メモを受信したとき、それを受諾または拒否できます。送信者は項目のプロ パティを確認して、応答を確認できます。

開始時刻の後にアポイントを拒否した場合、送信者にはアポイントのプロパティは、アポイントは 拒否されたのではなく、削除されたと示されます。

- **1** カレンダで、受諾または拒否するアポイント、タスク、メモをタップします。
- **2**[受諾]または[拒否]をタップします。

項目が繰り返しイベントとして設定されている場合、受諾または拒否するのはすべてのイベン トかまたはこのイベントのみかのプロンプトが表示され、送信者へのコメントを送信するオプ ションが提示されます。

# <span id="page-33-0"></span>カレンダ項目の撤回

送信したアポイント、タスク、メモを撤回できます。項目を撤回すると、受信者のカレンダからそ の項目が削除されます。

- 1 [メール]をタップして、 フォルタ をタップしてフォルダリストを表示します。
- **2**[送信項目]をタップします。
- **3** 撤回する項目をタップして、[撤回]をタップします。

項目は送信項目フォルダ内に残ります。撤回のステータスを表示するには、項目をタップしてから [プロパティ]をタップします。

# <span id="page-33-1"></span>カレンダ項目の委任

アポイント、タスク、メモを別のユーザに再割り当てできます。送信者は、項目のプロパティを調 べて、誰に項目を委任するのかを決定できます。

- **1** カレンダで、委任する項目をタップします。
- 2 **◇**をタップして、「委任〕をタップします。
- **3**[宛先]フィールドに、受信者のユーザ名を入力します。
- 4 [メッセージ]ボックスに、受信者へのコメントを入力します。
- **5**[送信]をタップします。

### <span id="page-33-2"></span>カレンダ項目への返信

メールメッセージと同様に、アポイント、タスク、メモに返信できます。返信するときに、元の項 目を受信した全員、または送信者のみを返信先に指定できます。返信には元のメッセージが含まれ ます。

- **1** カレンダで、返信する項目をタップします。
- 2 5 をタップします。
- 3 メニューで、[返信] をタップして、送信者のみに返信します。 または

[全員に返信]をタップして、送信者とすべての受信者に返信します。

**4** メッセージを入力して、[送信]をタップします。

### <span id="page-33-3"></span>カレンダ項目の別のユーザへの転送

受信したアポイント、タスク、メモを別のユーザに転送できます。転送では、受信者に元のメッ セージを表示したうえで、自分のコメントを項目に追加できます。

転送は、受信者に項目を通知するだけです。受信者に項目を担当させるには、項目を委任してくだ さい (34 ページの [「カレンダ項目の委任」](#page-33-1)を参照 )。

- **1** カレンダで、転送する項目をタップします。
- 2 5 をタップして、[転送] をタップします。
- **3** 項目の転送先のユーザ名を追加します。

**4** 必要に応じて、メッセージを入力します。

**5**[送信]をタップします。

# <span id="page-34-0"></span>カレンダ項目のパーソナルカレンダまたは共有カレンダ への移動

既存のカレンダ項目をパーソナルカレンダまたは共有カレンダに移動できます。

GroupWise WebAccess をタブレットブラウザで使用しているときは、新しいカレンダ項目を直接 パーソナルカレンダまたは共有カレンダにポストすることはできません。新規項目をパーソナルカ レンダまたは共有カレンダにポストする、またはパーソナルカレンダまたは共有カレンダを管理す るには、GroupWise Windows クライアントまたは GroupWise WebAccess をデスクトップブラウ ザで使用する必要があります。

- **1** カレンダで、パーソナルカレンダまたは共用カレンダに移動する項目を選択します。
- 2 **◇**をタップして、[移動]をタップします。
- **3** リストで、宛先フォルダをタップして、[移動]をタップします。

# <span id="page-36-0"></span>4 <sup>4</sup> タスクリスト

<span id="page-36-3"></span>タスクリストは、GroupWise タスクおよびアクションが必要なその他の項目の追跡を保持するため に使用できるシステムフォルダです。すべてのタスクのマスタリストとして考えてください。

タスクをポストまたは受諾すると、そのタスクは自動的にタスクリストに表示されます。任意の電 子メール項目 ( メールメッセージ、アポイント、またはメモ) もタスクリストに指定できます。た とえば、メールメッセージをタスクリストに移動して、処理が必要であることを自分自身に通知で きます。

- 37 ページの [「タスクリストへの項目の移動」](#page-36-1)
- ◆ 37 ページの [「タスクリスト項目のカレンダへの表示」](#page-36-2)
- ◆ 38 ページの [「タスクリスト項目の完了」](#page-37-0)
- ◆ 38 ページの [「タスクリスト項目の削除」](#page-37-1)

# <span id="page-36-1"></span>タスクリストへの項目の移動

他のフォルダまたはカレンダから項目を移動するのが、タスクリストに項目を配置する一般的な方 法です。たとえば、短いプレゼンテーションを行う予定のミーティングのアポイントを受信できま す。プレゼンテーションを行うことを覚えておくために、そのアポイントをタスクリストに追加で きます。

項目 ( アポイント、タスク、メモ ) をカレンダから移動すると、項目はカレンダとタスクリストの 両方に表示されます。

メールメッセージをフォルダから移動すると、メールメッセージはそのフォルダから移動し、タス クリストのみに表示されます。

- **1** タスクリストに移動する項目を含むフォルダ ( またはカレンダ ) を開き、その項目を開きます。 メールボックスまたはその他のフォルダでの項目と同様に、カレンダ項目をタップして開きま す。
- 2 **≫をタップして、[移動] をタップします。**
- **3** 表示されるダイアログで[タスクリスト]をタップして、[移動]をタップします。

# <span id="page-36-2"></span>タスクリスト項目のカレンダへの表示

期日が設定されているタスクリスト項目だけがカレンダに表示されます。タスクリストフォルダ内 の項目をカレンダに表示する場合は、その項目に期日を割り当てる必要があります。期日を割り当 てるには、GroupWise Windows クライアントまたは GroupWise WebAccess をデスクトップブラ ウザで使用します。

# <span id="page-37-0"></span>タスクリスト項目の完了

タスクリスト項目にはメールメッセージ、アポイント、タスク、メモがあるため、項目の完了を追 跡する方法はさまざまです。以下のリストで、便利な方法を示します。

- メールメッセージ **:** メッセージを削除するか、別のフォルダに移動します。
- アポイント **:** アポイントがカレンダでも不要になった場合は、タスクリストから削除します。 両方の場所から削除されます。アポイントを保持したい場合は、カレンダに移動して戻しま す。
- タスク **:** タスクをタスクリストとカレンダ内に維持するには、タスクを開いて完了としてマー クします (32 ページの [「タスクに完了チェックマークを付ける」を](#page-31-6)参照 )。タスクをタスクリ ストとカレンダから削除するには、タスクを削除します。
- ◆ メモ : メモがカレンダでも不要になった場合は、タスクリストから削除します。両方の場所か ら削除されます。メモを保持したい場合は、カレンダに移動して戻します。

# <span id="page-37-1"></span>タスクリスト項目の削除

カレンダ項目 ( アポイント、タスク、メモ ) をタスクリストから削除すると、カレンダからも削除 されます。

- **1** タスクリストがまだ開いていない場合は、クイックアクセスバーで[メール]をタップして、 [フォルダ]、[タスクリスト]の順にタップします。
- **2** 削除する項目の横にあるボックスをタップします。
- 3 表示された選択バーで、 mk をタップします。

# <span id="page-38-0"></span>5 <sup>5</sup> 項目を検索する

<span id="page-38-3"></span>検索では、必要な項目を見つけるための条件を指定できます。

- ◆ 39 ページの 「GroupWise [検索の理解」](#page-38-1)
- ◆ 39 ページの 「「検索]の使用」

# <span id="page-38-1"></span>**GroupWise** 検索の理解

他のサーチエンジンと同様、検索される項目に含まれている単語全体のインデックスが GroupWise のサーチエンジンで作成されます。検索ツールで検索すると、GroupWise は検索インデックスでの 単語と検索条件を一致させようとします。検索ツールでは単語全体が検索されるため、単語の一部 や句読点は検索されません。

以下では、件名が「Project status meeting next Tuesday」の電子メールを検索する方法を示しま す。

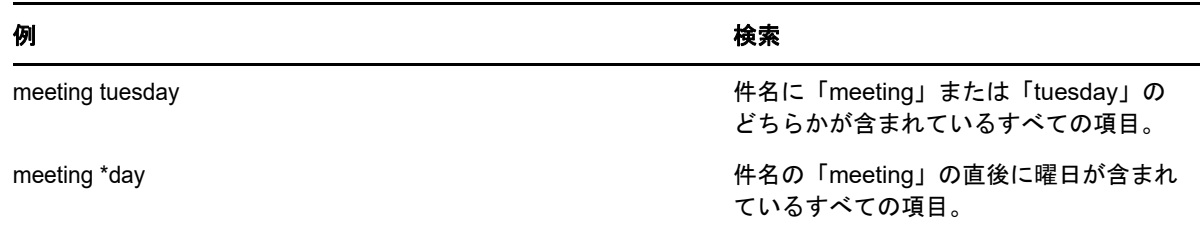

# <span id="page-38-2"></span>[検索] の使用

- **1** クイックアクセスバーで、[検索]をタップします。
- **2** 左側のパネルで、検索する単語を入力します。 有効な検索条件の例は、39 ページの 「GroupWise [検索の理解」](#page-38-1)を参照してください。
- <mark>3</mark> (オプション)[オプションの表示]をタップして、検索に追加する詳細情報を指定します。
- **4**[検索]をタップします。 検索条件を含む項目が検索され、リストに表示されます。
- **5** 項目をタップして表示します。

<span id="page-40-0"></span>6 <sup>6</sup>**GroupWise** の保守

- <span id="page-40-5"></span>41 ページの [「メールボックスパスワードの管理」](#page-40-1)
- 41 ページの [「ごみ箱の管理」](#page-40-4)
- ◆ 42 ページの 「GroupWise [のバージョンの確認」](#page-41-3)

# <span id="page-40-1"></span>メールボックスパスワードの管理

- 41 ページの 「LDAP [認証の使用」](#page-40-2)
- 41 ページの 「GroupWise [パスワードを変更する」](#page-40-3)

### <span id="page-40-2"></span>**LDAP** 認証の使用

システム管理者が LDAP 認証をオンにしている場合、メールボックスにアクセスするには、 GroupWise のパスワードではなく、自分の LDAP パスワードが使用されます。LDAP 認証では、パ スワードを持ち、パスワードを削除できないことが求められます。LDAP パスワードを変更するに は、システム管理者に連絡してください。

#### <span id="page-40-3"></span>**GroupWise** パスワードを変更する

パスワードは GroupWise メールボックス用です。つまり、アクセス方法にかかわらず、常に同じパ スワードを使用してメールボックスにログインすることになります。

パスワードを変更する場合は、GroupWise Windows クライアントまたは GroupWise WebAccess をデスクトップブラウザで使用する必要があります。GroupWise WebAccess をタブレットブラウ ザで使用してパスワードを変更することはできません。

# <span id="page-40-4"></span>ごみ箱の管理

削除されたメールメッセージ、アポイント、タスク、およびメモはすべてごみ箱に入ります。ごみ 箱の中の項目は、ごみ箱が空にされるまで、表示したり、開いたり、メールボックスに戻したりで きます。ごみ箱を空にすると、ごみ箱内の項目がシステムから削除されます。

ごみ箱内のすべての項目を空にすることも、選択した項目だけを空にすることもできます。ごみ箱 内の項目は、GroupWise アドミニストレータが指定する方法に従って空にされます。または、ごみ 箱は手動で空にすることもできます。システム管理者が、定期的に自動でごみ箱を空にするよう設 定している場合があります。

- ◆ 42 ページの [「ごみ箱内の項目の表示」](#page-41-0)
- ◆ 42 ページの [「ごみ箱の項目を削除復元する」](#page-41-1)
- ◆ 42 ページの [「ごみ箱を空にする」](#page-41-2)

### <span id="page-41-0"></span>ごみ箱内の項目の表示

**1** フォルダリストで、[ごみ箱]をタップします。

ごみ箱の項目は、開いたり情報を表示したりすることができます。項目を完全に削除することも、 メールボックスに戻すこともできます。

### <span id="page-41-1"></span>ごみ箱の項目を削除復元する

GroupWise Windows クライアントには、指定日数が経過すると自動的にごみ箱が空になるオプ ションが用意されています。ユーザまたは GroupWise のシステム管理者がこのオプションを設定し た場合は、指定日数が経過するとごみ箱の項目は自動的に削除されます。

[ごみ箱]フォルダから項目を削除復元する

- 1 フォルダリストで、[ごみ箱]をタップします。
- **2** 削除復元する項目をタップして開き、[削除復元]をタップします。

復元された項目は、削除前に配置されていたフォルダに戻されます。元のフォルダが存在しない場 合、項目はメールボックスに移されます。

#### <span id="page-41-2"></span>ごみ箱を空にする

ごみ箱から 1 つの項目を空にする :

- **1** フォルダリストで、[ごみ箱]をタップします。
- **2** 削除する項目をタップして開きます。
- **3** をタップします。

すべての項目をごみ箱から削除する

- **1** フォルダリストで、[ごみ箱]をタップします。
- 2 項目リストツールバーの3音をタップします。

特定の項目をごみ箱から削除する

- **1** フォルダリストで、[ごみ箱]をタップします。
- **2** 項目を 1 つ以上選択します。
- **3** をタップします。

# <span id="page-41-3"></span>**GroupWise** のバージョンの確認

バージョン番号、ユーザ名、ユーザ ID、ブラウザ情報、およびその他の関連情報を取得する :

**1** クイックアクセスバーで、[詳細]をタップしてから[バージョン情報]をタップします。

# <span id="page-42-0"></span>A <sup>A</sup>**GroupWise** についてよく寄せられる 質問 **(FAQ)**

<span id="page-42-1"></span>捜している情報が本書で見つからない場合は、『*GroupWise 18* クライアントのよくある質問と応え *(FAQ)*』を確認することをお勧めします。

<span id="page-44-2"></span><span id="page-44-0"></span>B 相違点

# <span id="page-44-1"></span>タブレットのサポート

GroupWise 18 WebAccess を使用すれば、タブレットデバイスのブラウザから直接 GroupWise に アクセスできます。タブレットから直接ログインし、メール ( 読み込み、作成、返信、転送 )、カレ ンダ ( 受諾、拒否、パーソナル、グループ )、検索、名前補完機能などのすべての基本操作を実行で きます。

GroupWise Mobility Service 製品を経由することで、Apple iPad も GroupWise でサポートされま す。GroupWise ポストオフィスと iPad の間で、メッセージ、連絡先、およびアポイントを同期で きます。

GroupWise WebAccess をタブレットブラウザで使用する際、使用できない GroupWise 機能があり ます。

- アドレス帳 **:** システムアドレス帳およびパーソナルアドレス帳を使用できません。ただし、[頻 繁な連絡]アドレス帳を使用して項目を送信できます。GroupWise Windows クライアントま たは GroupWise WebAccess をデスクトップブラウザで使用して、[頻繁な連絡]にユーザを 追加できます。
- アポイント **:** 繰り返しのアポイントをスケジュールできず、アポイントの再スケジューリング もできません。
- ビジーサーチ **:** ビジーサーチは実行できません。
- カレンダ **:** パーソナルカレンダ、共有カレンダを作成できず、パーソナルカレンダをインター ネットに公開できません。新規項目を作成してパーソナルカレンダまたは共有カレンダにポス トできません。
- カレンダの競合 **:** アポイントを送信するとき、自分のカレンダまたは受信者のカレンダに競合 するアポイントがある場合は、通知は受信されません。
- ドキュメント **:** ドキュメント管理は利用できません。
- フォルダ **:** パーソナルフォルダまたは共有フォルダの作成や管理はできません。
- メールボックスのパスワード **:** メールボックスのパスワードの設定または変更はできません。 パスワードの変更が必要な場合は、GroupWise Windows クライアントまたは GroupWise WebAccess をデスクトップブラウザで使用する必要があります。
- 代理 **:** 別のユーザの代理になることはできません。
- ルール **:** ルールの作成、変更、削除はできません。デスクトップブラウザの GroupWise Windows クライアントまたは GroupWise WebAccess で作成された既存のルールがある場合、 これらのルールが適用されます。
- 署名 **:** 送信した項目に署名を追加できません。

# <span id="page-46-0"></span>**C** GroupWise 18 WebAccess Mobile の<br>新機能 新機能

<span id="page-46-1"></span>GroupWise WebAccess Mobile の新機能については、『*GroupWise 18 Readme*』の「新機能」を参 照してください。